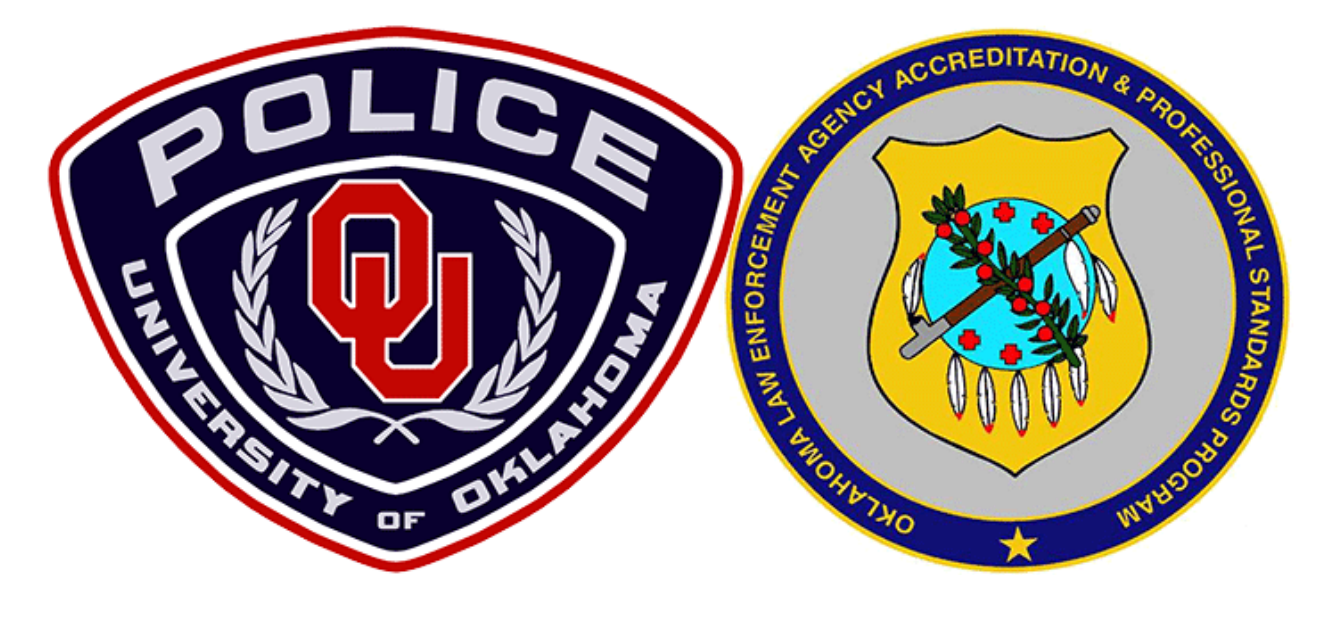

**ARMS Reporting Web Portal** *[\(https://portal.arms.com/\)](https://portal.arms.com/)*

8/23/2016

OUPD's "Daily Media Logs" *(PDF files)* system has been updated/replaced with a web-portal linked directly to our Automated Records Management System *(ARMS)* – a **single** interface/link – which *replaces* the functionally of the *previous* four *(4)*  website "Quicklinks (PDFs)" pages …

- Daily Media Log
- 60-Day Media Log
- Daily Case Log
- 60-Day Case Log

The link/address for the new "*[ARMS Reporting Web Portal](https://portal.arms.com/)*" is *<https://portal.arms.com/>*.

When you go to that webpage, you will be presented with a "*Select Agency*" dialog window – asking for a "ZIP code". **Entering 73069** will bring up the "Agency" entry of  $\dots$ 

## **OK – Oklahoma University Police.**

That's us.

*(Note: you can enter any Norman, OK zip code to bring up OUPD's listing –we're currently the only agency using the ARMS portal in this immediate area. Also, only entering the first four-digit combos of 7301, 7306, 7307, or 7308 – without the 5th digit of the zip code, will bring up the OUPD listing by itself.)*

Click on / highlight **the OUPD entry** and press the "**Apply & Close**" button at the bottom of that window. That will open the area's *Google* "map" in your main browser window.

At the top of the browser's window, you'll now find several controls …

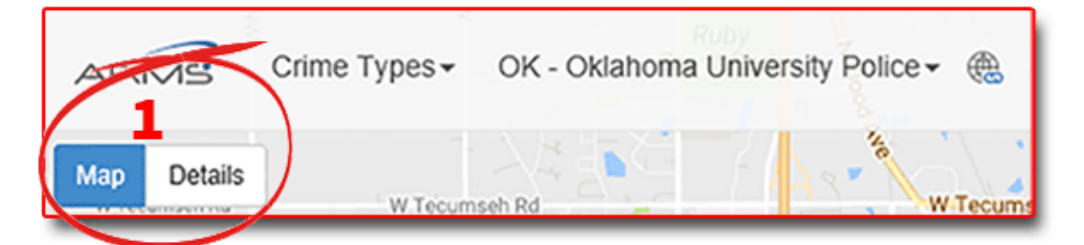

**1)** On the **top far-left**, buttons for either "**Map**" *(default)* or "**Details**". Choosing "**Details**" will give you a chronological *text listing* of the incidents/activity you've chosen to view. Choosing "Map" will show incident/activity *icons on the map*.

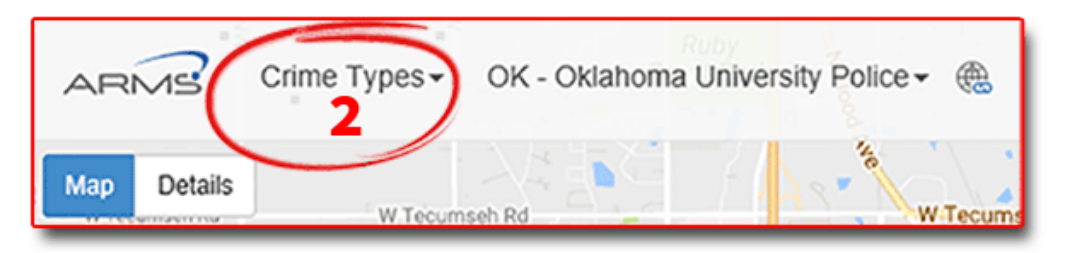

**2)** To the right of those buttons, a "**Crime Type**" pull-down menu giving you a choice to select specific incidents you'd like to view *(or not)*. Here's the "Select Crimes Types" dialog window …

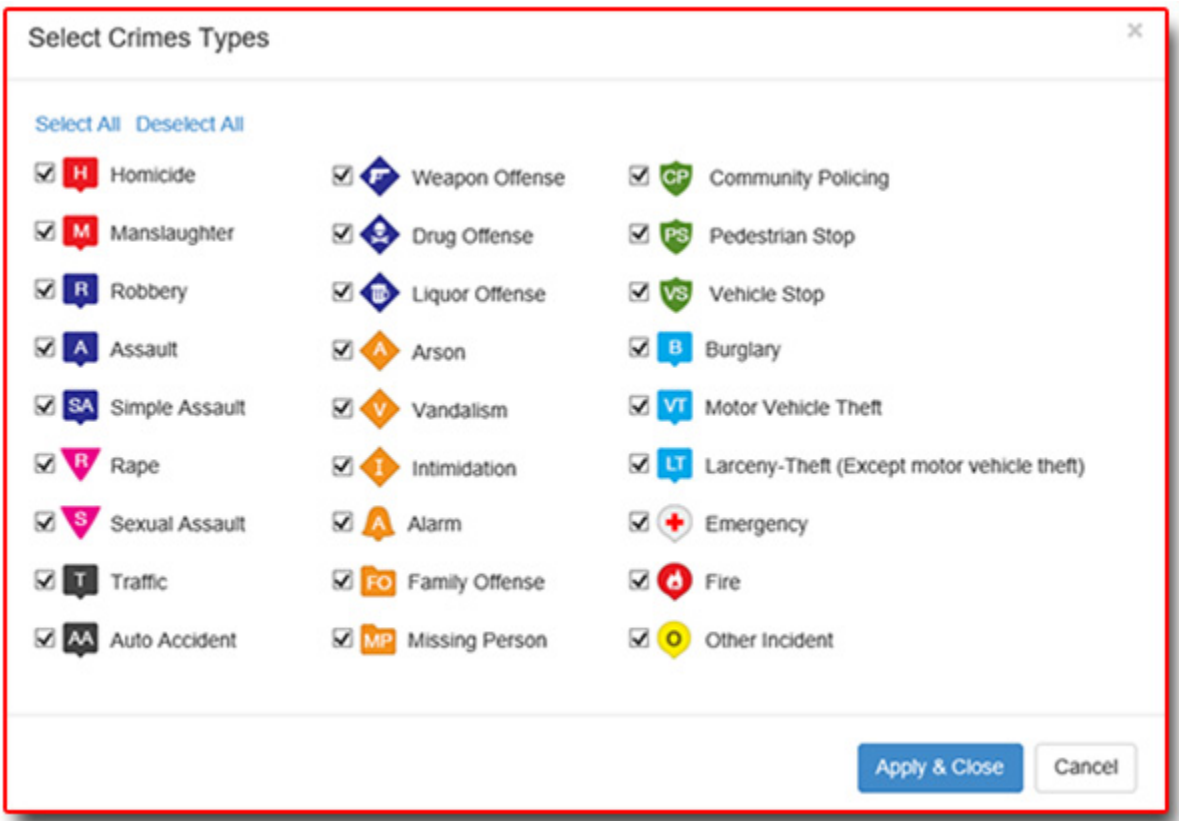

You can use quick buttons on that pull-down to "**Select All**" *(the default view)* or "**Deselect All**" to assist you in speeding up your selections. By default, once you've made your "Crimes Types" selection*(s)*, press the *"Apply & Close"* button *(or the "cancel" button)* at the bottom of that pulldown screen.

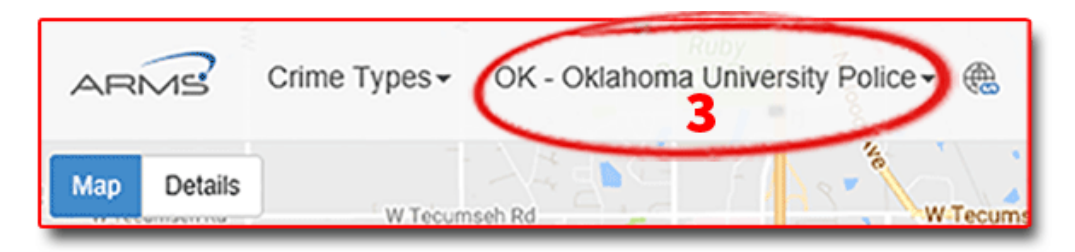

**3)** To the right of the "Crime Types" button, you'll see a pulldown button which will say "**OK – Oklahoma University Police**". Click on that "pulldown" and you'll get the initial "Select Agency" dialog window – where you could change to a different zip-code (and agencies).

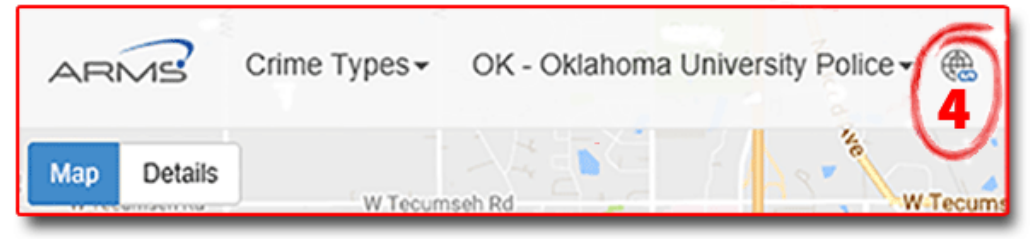

**4)** Next is a small **"globe" icon** which *(if clicked on)* will take you to the OUPD home page.

## **Selecting the** *data* **to display on the map / text-list**

At the *top far-right* of the window *(example image, right)* – you'll see a **calendar/date-range pulldown**, offering you choices to view activity during the …

- *"Last 5 Days"*
- *"Last 7 Days"*
- *"Last 30 Days",* or
- **"Custom Range"**

The first three options are straightforward.

If you choose "**Custom Range**" *(image below)*, two side-byside calendar windows will show up, allowing you to create a custom date-rage for your map/list of incidents/activity. Once

you've clicked on the two calendars to **define your custom date range** *(up to 60 days "back")*, click on the "**Apply**" button to generate your map/list.

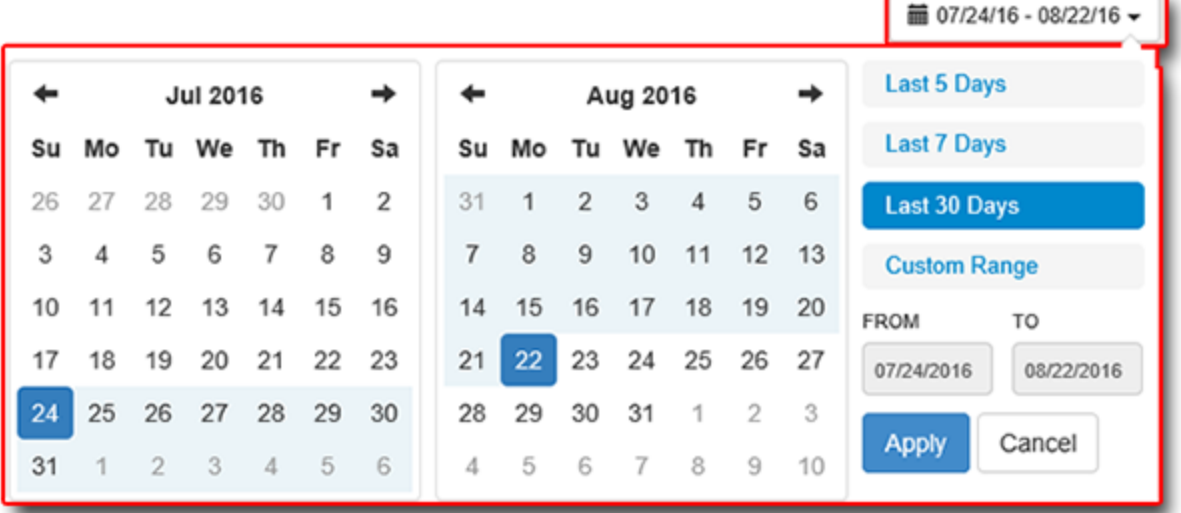

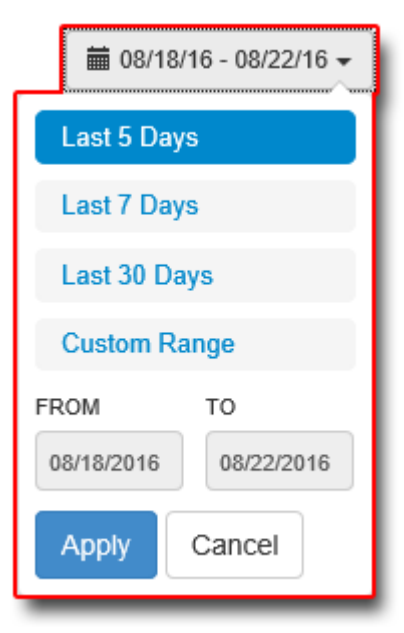

## **Map Zooming**

Once you have the activity/incident icons (for the date range you've chosen) displayed on the map, you can …

Use the **scroll button on your mouse** to **zoom in** and **out**. *(You can also zoom in and out with your keyboard or number key-pad "+" and "-" keys.)*

You can use your keyboard/keypad **"arrow" keys** to **move the map** around left/right and up/down on the screen. You can also "grab" the map by **holding down** your **left mousebutton**, while hovering over the map, to **move the map** to the portion you wish to view.

The closer in you've zoomed the map, the more individual icons you'll be able to see on the map view.

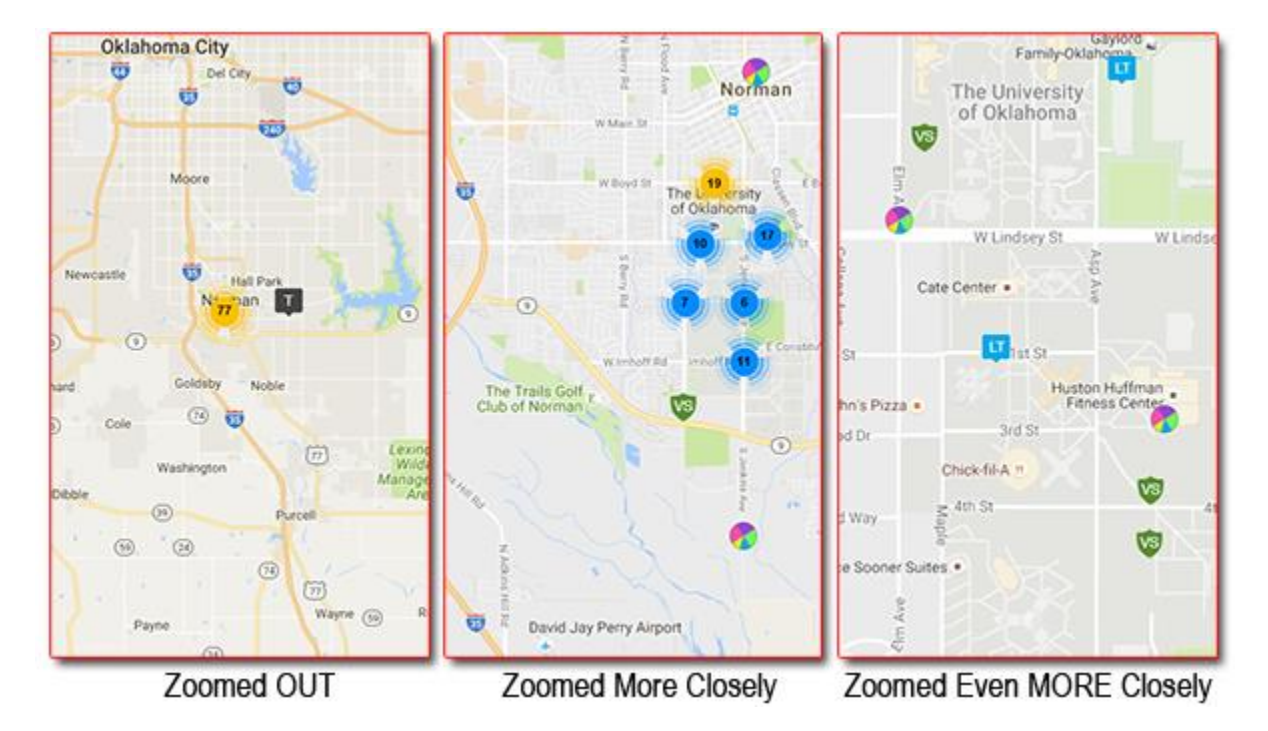

When *zooming "out"*, you may only see a **single** icon showing a *number (77 in the lefthand example map, shown above)*, centered over the area where the calls/activity was located.

*Zooming "in"* and **"out"** may produce one or more icons *with numbers (see the various "numbered icons" on the center map example, above)*. Each blue icon shows the number of incidents centered in those areas. Single incidents in that view will show the actual incident "type" icon.

Depending on the time range you choose, and how far you are zoomed *out*, you may see more/less "grouped" icons …

A single incident in a zoom area will always be an individual "crime type" icon.

## **Website Registration:**

If you choose to become a registered user of the AMS database website, you can set up OUPD as your "Favorite Agency" and then create "notification settings" to automatically *email you* when your choice of "types" of incidents are mapped in our area.

Here's a view of the "Notification Settings" form for registered users …

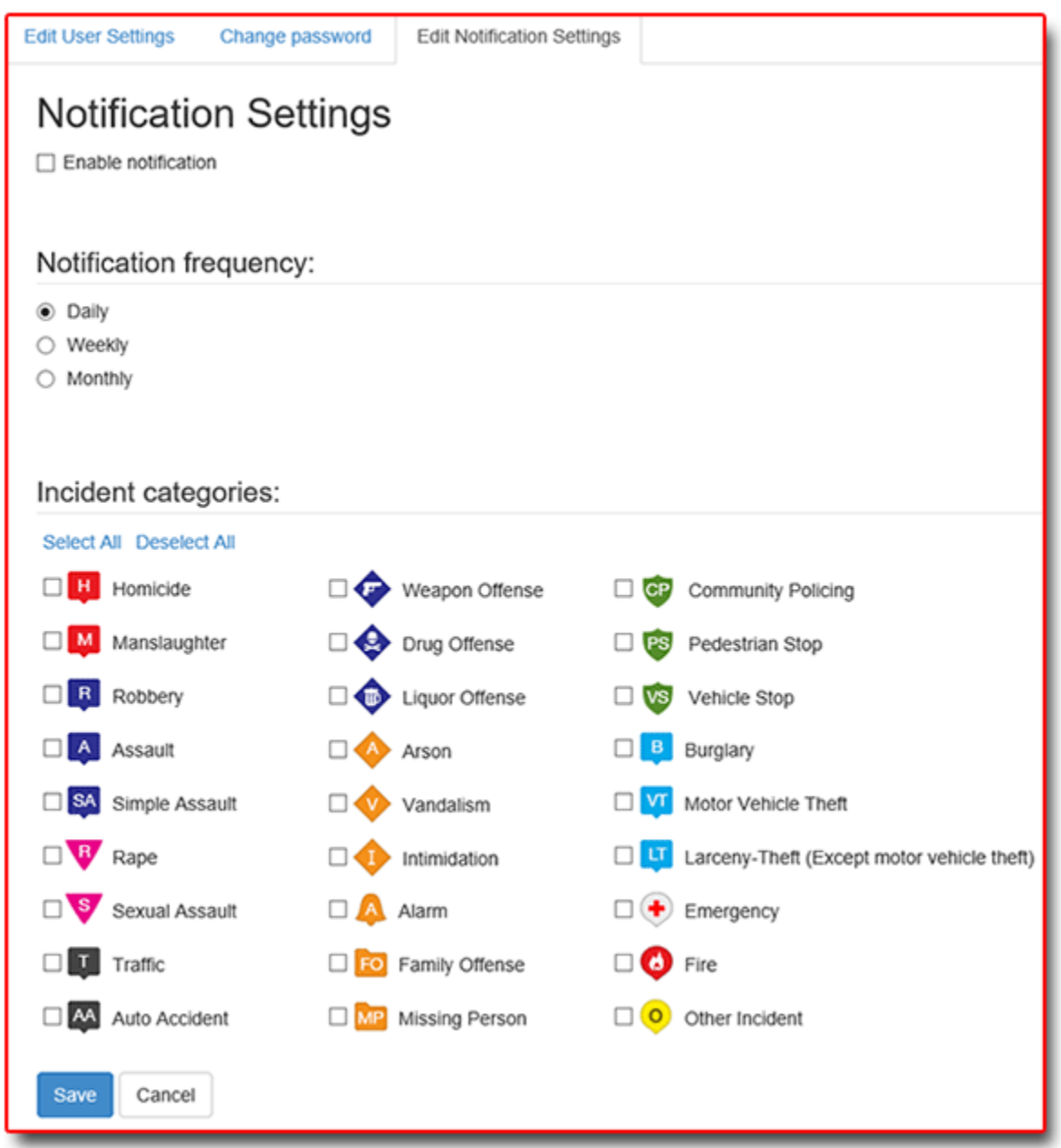

Contact our [OUPD "Public Information Officer"](mailto:mail-pio@ou.edu) *[\(mail-pio@ou.edu\)](mailto:mail-pio@ou.edu)*  if you have any questions.